## **Pro Hac Vice Admission to Practice**

The U.S. District Court for the District of Rhode Island is a NextGen CM/ECF court. In order to request Pro Hac Vice admission to practice, you must have an upgraded individual PACER account. If you do not have an upgraded individual PACER Account, click <u>HERE</u> for procedures. Once you have a PACER Account, follow the steps below to request filing access. Please note, a motion for admission to appear pro hac vice must be completed and filed with the Court pursuant to LR Gen 204. The motion can be found HERE.

1. Navigate to <u>www.pacer.gov</u>

## 2. Click Manage My Account at the very top of the page

## What can we help you accomplish?

| Search for a                            | Filing                                                                                                   | Manage Your<br>Account                     | i<br>Move to NextGen                                                                          |
|-----------------------------------------|----------------------------------------------------------------------------------------------------|--------------------------------------------|-----------------------------------------------------------------------------------------------|
| Case                                    | Electronically                                                                                           | Register for an Account                    | CM/ECF                                                                                        |
| Learn options to find case information. | Find court specific<br>information to help you<br>file a case electronically<br>and developer resources. | Manage My Account<br>Login                 | Is your court migrating to<br>NextGen CM/ECF?<br>Follow these steps to<br>prepare in advance. |
|                                         |                                                                                                    | Billing<br>Forgot Username or<br>Password? | propare in datament                                                                           |

3. Login with your upgraded individual PACER account username and password

| lear Cancel |
|-------------|
|             |

4. Click on the Maintenance tab

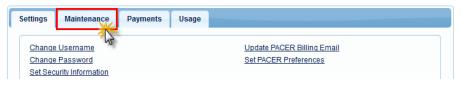

5. Select Attorney Admission/E-File Registration

| Settings | Maintenance         | Payments       | Usage |                                           |
|----------|---------------------|----------------|-------|-------------------------------------------|
|          |                     |                |       |                                           |
| Update   | Personal Informati  | on             |       | Attorney Admissions / E-File Registration |
| Update   | Address Informatio  | on             |       | Non-Attorney E-File Registration          |
| Update   | E-Filer Email Notic | ing and Freque | ncy   | Check E-File Status                       |
| Display  | Registered Courts   | 1              |       | E-File Registration/Maintenance History   |
|          |                     |                |       |                                           |

6. Select **U.S. District Courts** as the Court Type and **Rhode Island District Court** as the Court. Click **Next**.

| * Required Information<br>Court Type * | U.S. District Courts                                                                                                    |
|----------------------------------------|----------------------------------------------------------------------------------------------------|
| ooure type                             | U.S. District Courts                                                                                                    |
| Court *                                | Rhode Island District Court (tes 🗸                                                                                                    |
|                                        | ey admissions and e-file registration are currently not available for all                                                                                |
| courts. If you do not see              |                                                                                                    |
| courts. If you do not see              | ey admissions and e-file registration are currently not available for all<br>a court listed, please visit that court's website. To find more information |

| WHAT WOULD YOU LIKE T | O APPLY/REGISTER FOR?          |  |
|-----------------------|--------------------------------|--|
|                       | Attorney Admissions and E-File |  |
|                       | E-File Registration Only       |  |
|                       | Pro Hac Vice                   |  |
|                       | Multi-District Litigation      |  |
|                       | Federal Attorney               |  |

8. Complete the personal information on the **E-File Registration** screen and click **Next**. Note that HTML is the preferred Email Format.

COMPLETE ALL SECTIONS OF E-FILE REGISTRATION

| Filer Information                                                          |                                                                                                    |
|----------------------------------------------------------------------------|----------------------------------------------------------------------------------------------------|
| * Required Information                                                     |                                                                                                    |
| Role in Court                                                              | Attorney                                                                                                    |
| Title                                                                      | Select a title or enter your own                                                                                                    |
| Name                                                                       | Nikola Tesla                                                                                                    |
| above. Note: If more the<br>new PACER account for<br>does not already have | m submitting the e-file registration for the individual listed<br>han one individual uses this account, you must create a<br>or the individual who needs e-filing privileges, if she or he<br>one. *<br>You may also enter a different address from the one provided for your CSO account. |
| Use a different addres                                                     | ss. Checking this will clear the address fields below.                                                                                                    |
| Firm/Office                                                                | Tesla Law                                                                                                    |
| Unit/Department                                                            |                                                                                                    |
| Address *                                                                  | 125 Bryant Park                                                                                                    |
|                                                                            |                                                                                                    |
|                                                                            |                                                                                                    |
| Room/Suite                                                                 |                                                                                                    |
| City *                                                                     | Concord                                                                                                    |
| State *                                                                    | New Hampshire                                                                                                    |
| County *                                                                   | MERRIMACK                                                                                                    |
|                                                                            |                                                                                                    |
| Zip/Postal Code *                                                          | 03301                                                                                                    |
| Country *                                                                  | United States of America                                                                                                    |
| Primary Phone *                                                            | 603-555-1254                                                                                                    |
| Alternate Phone                                                            | 005001204                                                                                                    |
| Text Phone                                                                 |                                                                                                    |
| Fax Number                                                                 |                                                                                                    |
| Tax Number                                                                 |                                                                                                    |
|                                                                            |                                                                                                    |
| Additional Filer Information                                               |                                                                                                    |
| Already Admitted at Court                                                  | Select Court                                                                                                    |
| Court Bar ID                                                               |                                                                                                    |
| Other Names Used                                                           |                                                                                                    |
| Most Recent Case                                                           |                                                                                                    |
| (in court where you are                                                    |                                                                                                    |
| registering)                                                               |                                                                                                    |
|                                                                            |                                                                                                    |
| Delivery Method and Format                                                 | ting                                                                                                    |
| Use a different email.                                                     | Checking this will clear the primary email fields below.                                                                                                    |
| Primary Email *                                                            | nikolatesla@teslalaw.com                                                                                                    |
| Confirm Primary Email *                                                    | nikolatesla@teslalaw.com                                                                                                    |
| Email Frequency *                                                          | Once Per Day (Daily Summary)                                                                                                    |
| Email Format *                                                             | HTML                                                                                                    |
|                                                                            |                                                                                                    |
|                                                                            |                                                                                                    |
|                                                                            | Next Back Reset Cancel                                                                                                    |
|                                                                            |                                                                                                    |

9. Set default payment information if desired (not required). Click **Next** when finished, or to bypass this screen. You can add a credit card or ACH payment method for each of the following fee types (Please note that this Court does not accept ACH payment for Attorney Admissions):

- P: PACER search fees
- E: Filing fees
- A: Admissions/renewal fees

| then ACH payments will not be available as<br>not accept ACH payments for PACER (case                                | If the court to which you are making a payment does not accept ACH,<br>an option during payment. In addition, the PACER Service Center does<br>e search) fees.                                                                            |
|----------------------------------------------------------------------------------------------------|----------------------------------------------------------------------------------------------------|
| PACER Fee Payment option under the Paymer<br>Select your method of payment from the Add Cr<br>three payment methods. | nent information here, you may do so later by selecting the Make One-Time<br>hts tab.<br>redit Card and Add ACH Payment options below. You may store up to<br>admissions fees, click the Set default link in the box(es) below. To remove |
| ✓ Autobill PACER fees                                                                                                | Add Credit Card<br>Add ACH Payment                                                                                                    |

To use the same account for multiple fee types, once account information is entered, click on the letter(s) on the left to designate the entered payment method to that account. The letter icon will turn from grey to blue once it has been designated an account. 10. Check the Acknowledgment of Policies and Procedures for Attorney Admissions box and the two Attorney E-Filing Terms of Use acknowledgment boxes.

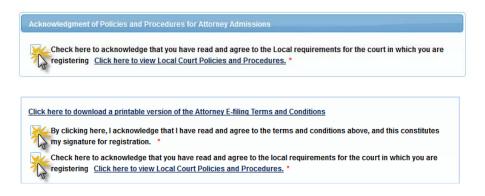

11. Click **Submit**. The Court will review your admission request and provide you with further instructions/information via email as necessary.